# IBM Sametime Limited Use 10

Installation and Administration Guide

Revision 3 - June 21, 2019

# Contents

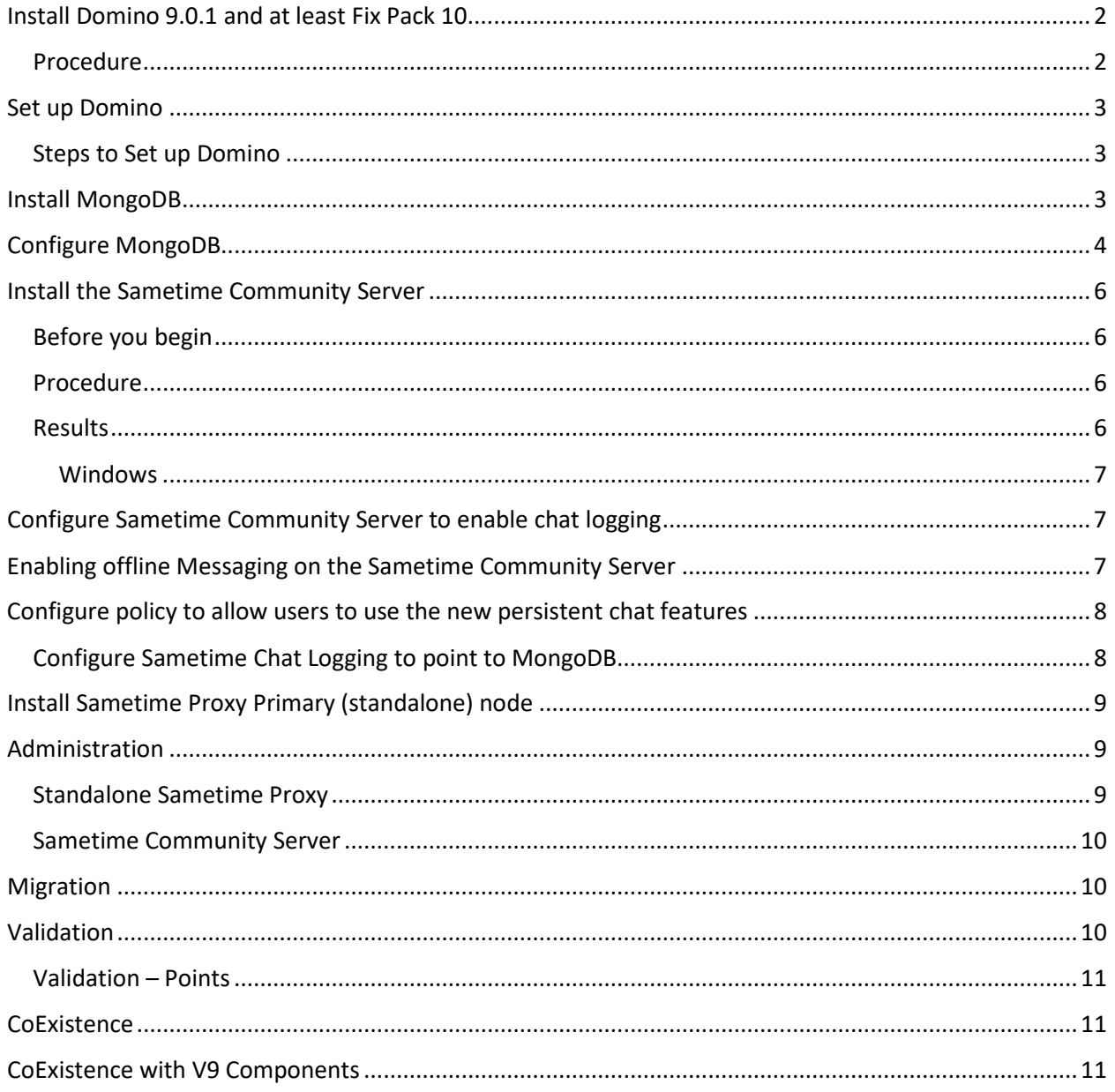

# <span id="page-2-0"></span>Install Domino 9.0.1 and at least Fix Pack 10 [Installing Domino on Windows](https://www.ibm.com/support/knowledgecenter/en/SSKTXQ_9.0.1/admin/install/st_inst_installingdominoonwindows_t.html)

If you are installing a new IBM® Domino® server for your IBM Sametime® server, use these general directions to remind you of the necessary steps to install Domino. This procedure assumes that you have a working knowledge of Domino administration. Domino must use a 32 bit version even if you are installing on a 64-bit Microsoft Windows system.

## <span id="page-2-1"></span>Procedure

- 1. If you are adding a server to an existing Domino domain, register the server before installing Domino. The registration process creates a server document in the domino directory. Specify the following settings during registration:
	- Store the server ID file that is created during registration somewhere on the system where you will configure the Sametime server. Record the path name; you need to specify it when you configure the Sametime server.
	- Use the same network name as the first Domino server in the Domino domain.
- 2. On the computer where you will install the Domino Server, log on as the system administrator (Microsoft Windows).
- 3. Run the Domino installation program (setup.exe).
- 4. Read the Welcome window and click Next. Then read the License agreement and click Yes.
- 5. Enter the administrator's name and the company name. Do not elect to install Domino on partitioned servers.
- 6. Select the program and data directory in which to copy the software. Make note of the locations that you provide for the Domino program and data directories. You need this information when you install Sametime. Click Next.
- 7. Select Domino Enterprise Server as the server type.
- 8. Click Next to accept all components.
- 9. Specify the program folder or accept the default location (such as IBM\Domino) for the program folder.
- 10. Click Finish.

11. Click the IBM Domino Server desktop icon or click Start > Programs > IBM Applications > IBM Domino Server to start the Server Setup program. Answer the questions to finish setting up the Domino server.

# <span id="page-3-0"></span>Set up Domino

## <span id="page-3-1"></span>Steps to Set up Domino

To configure Domino, do the following:

- 1. At the admin user screen, specify a unique name that is not in the LDAP directory.
- 2. At Internet Services, select web browsers and deselect LDAP.
- 3. Make sure the hostname is fully qualified and that it resolves locally to IP and not localhost.
- 4. When setup is complete, start Domino, let it run for a few minutes, and stop it before you install the Sametime Community Server.

# <span id="page-3-2"></span>Install MongoDB

To install MongoDB, do the following:

- 1. Download 3.6.5 from the MongoDB site: [https://fastdl.mongodb.org/win32/mongodb](https://fastdl.mongodb.org/win32/mongodb-win32-x86_64-2008plus-ssl-3.6.5-signed.msi)[win32-x86\\_64-2008plus-ssl-3.6.5-signed.msi.](https://fastdl.mongodb.org/win32/mongodb-win32-x86_64-2008plus-ssl-3.6.5-signed.msi)
- 2. Follow GUI and choose to not install Compass.
- 3. Install the Compass addon from: [https://compass.mongodb.com/api/v2/download/latest/compass-community/stable/windows.](https://compass.mongodb.com/api/v2/download/latest/compass-community/stable/windows)

Reference: [https://docs.mongodb.com/v3.6/tutorial/install-mongodb-on-windows/.](https://docs.mongodb.com/v3.6/tutorial/install-mongodb-on-windows/)

- 4. Create the default MongoDB data path before starting MongoDB default is "c:/data/db".
- 5. Create the logs directory "c:  $\P$  Program Files\\MongoDB\\logs\\log.txt".
- 6. To start the MongoDB server, open a command prompt and navigate to the MongoDB install directory/bin folder and execute "mongod.exe".
- 7. To start a MongoDB console, open a command prompt and navigate to the MongoDB install directory/bin folder and execute "mongo.exe".

# <span id="page-4-0"></span>Configure MongoDB

Complete the following steps to Configure MongoDB:

1. Update the MongoDB schema version value to version = 3. Depending on the version of MongoDB, this value may not be present.

Use the following commands to update this value.

```
use admin 
db.system.users.remove({}) 
db.system.version.find()
```
If the following output is returned:

```
{"_id": "featureCompatibilityVersion", "version": "3.6"}
{" id": "authSchema", "currentVersion": 4}
```
Then the following commands will update the authSchema value to the required version of 3.

```
var schema = db.system.version.findOne({" id":
```

```
"authSchema"})
```

```
schema.currentVersion = 3
```

```
db.system.version.save(schema)
```
If the following output is returned:

```
{"_id": "featureCompatibilityVersion", "version": "3.6"}
```
The following command will insert the correct authSchema value:

db.system.version.insert({ "\_id" : "authSchema", "currentVersion" : 3 })

Restart the MongoDB server to pick up the new schema version change.

2. Use the Compass UI to create a database called "chatlogging". Create with an initial collection called "SESSIONS" and create an additional collection called EVENTS.

3. Using the MongoDB console, create 'sametimeUser' in MongoDB with the following commands:

```
use admin
db.createUser({user:"sametimeUser",pwd: 
"sametime",roles:[{role:"readWrite", db:"chatlogging"},{role: 
"userAdminAnyDatabase", db: "admin"}]})
```
(You will see a "successfully added user" message with details)

- 4. Exit the MongoDB Console and stop the MongoDB Server.
- 5. Create MongoDB service This assumes the default installation path: sc.exe create MongoDB binPath="\"C:\Program Files\MongoDB\Server\3.6\bin\mongod.exe\" --service - config=\"C:\Program

```
Files\MongoDb\Server\3.6\mongod.cfg"" DisplayName= 
"MongoDB" start= "auto"
```
6. Create the mongod.cfg file as referenced above in the  $C:\$ Program

```
Files\MongoDb\Server\3.6\ path with the following contents 
     systemLog: 
       destination: "file" 
       path: "c:\\Program Files\\MongoDB\\logs\\log.txt" 
     storage: 
        dbPath: "c:\\data\\db" 
     net: 
        bindIpAll: true 
     replication: 
        replSetName: rs0
```
- 7. Start the MongoDB service.
- 8. Using the MongoDB console, use rs.initiate() to initiate the replica set.
- 9. The replica set is now operational. To view the replica set configuration, use rs.conf (). To check the status of the replica set, use rs.status().

# <span id="page-6-0"></span>Install the Sametime Community Server

**File name:** Extract the Sametime 10 Community Server .zip file provided in the package and install the Sametime 10 Community Server.

Run the IBM® Sametime® Community Server installation program.

## <span id="page-6-1"></span>Before you begin

- The computer must already have IBM Domino® installed.
- Close all applications on the computer, including the Domino server administrator and the web browser.
- Stop all Domino services.

#### <span id="page-6-2"></span>Procedure

- 1. On the computer where you will install the Sametime Community Server, log on as the system administrator (Windows).
- 2. Navigate to the folder where you extracted the installation package and start the installation program by running one of the following commands:
	- o Windows demo32.exe runs if autorun is on; otherwise, enter this command: setupwin32.exe
- 3. Select the language and click OK.
- 4. Click Next.
- 5. Deselect the checkbox to use the Sametime System Console, and then click Next.
- 6. Follow the steps you view on the screen and set items as needed for the deployment until you get to Finish.

## <span id="page-6-3"></span>Results

The Domino data directory\stsetup exit status.txt file contains a zero (0) if the installation is successful. If the installation was not successful, look at the installation logs for more information. Fix the problem, then try installing again. The installation logs are stored in the following locations.

#### *Domino data directory*

```
SametimeInstall.log
stsetup.log
stsetup_exit_status.txt
```
#### *SametimeIniParser.log*

This log can be in  $/\text{tmp}$  or in the Domino data directory.

*Console connection log*

/tmp/SSCLogs/ConsoleUtility0.log

#### <span id="page-7-0"></span>Windows

The default Domino data directory is  $c:\$ program

files\ibm\lotus\domino\data\ and the Domino program directory is c:\program files\ibm\lotus\domino.

#### *Domino data directory*

SametimeInstall.log

stsetup.log

stsetup exit status.txt

#### *Domino program directory*

stsetup exit code windows.txt

#### *SametimeIniParser.log*

This log can be in %TEMP% or in the Domino data directory.

#### *Console connection log*

```
Documents and Settings\username\Local 
Settings\Temp\SSCLogs\ConsoleUtility0.log
```
## <span id="page-7-1"></span>Configure Sametime Community Server to enable chat logging

Use a Notes client to open stconfig.nsf on the server and modify communityservices doc and set chat logging to relaxed mode.

# <span id="page-7-2"></span>Enabling offline Messaging on the Sametime Community Server

To Enable offline messaging, do the following on the Sametime Community Server:

- 1. Edit 'policies.server.xml' file and modify the 'current-value' of offlinemsgs.community.enabled to "1" (for true) and save the file.
- 2. Edit 'OfflineMessages.xml' file and modify the 'current-value' of offlinemsgs.community.enabled to "1" (for true) and save the file.
- 3. Edit 'policies.users.xml' file and modify the 'current-value' of im.enableOfflineMessages to "1" (for true) and save the file.

Note: There are at least 2 of these to set  $-1$  for default, 1 for anonymous  $-$  be sure to at least change the one for the policy you have assigned to your V10 users (if not using the default policy).

4. And restart the Sametime Community Server for the changes to take effect.

# <span id="page-8-0"></span>Configure policy to allow users to use the new persistent chat features

By default, the policy for this feature is disabled. You will need to manually update the policy to enable it for all users ('default' or 'anonymous'). There is a custom policy sample in the file that you can use to initially enable it for a group of users

On the Sametime Community Server:

- If you wish to enable the feature for ALL users
	- o Edit 'policies.users.xml' file and modify the 'current-value' of im.persistentChatEnabled to "1" (for true) and save the file. Note: There are 2 of these to set – 1 for default, 1 for anonymous – be sure to at
	- least change the one for default policy. (Should be the first one you find in the file)
- If you wish to enable the feature for a group of users (to pilot the feature, for instance)
	- o We have provided a custom policy called "V10" and the feature is enabled for members of a group called "v10TestGroup". You need to uncomment out this section from the XML if you wish to use it. TO do this, simply remove the "<--" and "-->" and save it.

o And then populate the "V10TestGroup" in your ldap or domino directory with the user(s) you wish to have access to the feature.

o You can also use a different group if desired by changing the value in the assignment line to match your preferred group name.

Similarly, if there are other policies you wish to modify, you can follow the same pattern. A full list of policy IDs is available here

(https://www.ibm.com/support/knowledgecenter/en/SSKTXQ\_9.0.1/admin/admin/admin\_policy im ids.html ) with definitions.

## <span id="page-8-1"></span>Configure Sametime Chat Logging to point to MongoDB

If you followed the examples in the "Install MongoDB" section, the defaults should work without any modifications. If you used a different username or password – or Installed MongoDB on a separate machine – you will need to update the following settings in sametime.ini and chatlogging.ini as appropriate.

The following shows the default settings. Sametime.ini - [stconvomap] MONGO\_URI=mongodb://127.0.0.1:27017 MONGO\_DB=chatlogging MONGO\_COLLECTION=EVENTS

Chatlogging.ini - CL\_MONGO\_HOST=127.0.0.1 CL\_MONGO\_PORT=27017 CL\_MONGO\_USER=sametimeUser CL\_MONGO\_PASSWORD=sametime

## CL\_MONGO\_AUTH\_DBNAME=admin CL\_MONGO\_DBNAME=chatlogging

# <span id="page-9-0"></span>Install Sametime Proxy Primary (standalone) node

Before installing the IBM® Sametime® Proxy Server, create a database to store its data.

Extract the zip file provided in the package and install the Sametime Proxy Primary node.

Note: IBM® Sametime® Proxy uses DB2 to provide push notifications to mobile users. If you do not already have a DB2 server in your environment, you can find more information on [DB2 Installation for V10.](https://www.ibm.com/support/knowledgecenter/en/SSKTXQ_10.0.0/admin/install/inst_db2_server_winux.html)

Complete the following steps to install the Sametime Proxy Primary node:

- 1. Create [a database for the Sametime Proxy Server.](https://www.ibm.com/support/knowledgecenter/SSKTXQ_10.0.0/admin/install/inst_prox_db_create.html)
- 2. [Install Installation Manager 1.8.6.](https://www.ibm.com/support/knowledgecenter/SSKTXQ_10.0.0/admin/install/inst_im_win.html)
- 3. Install [Websphere](https://www.ibm.com/support/knowledgecenter/en/SSKTXQ_10.0.0/admin/install/inst_wasnd_winux.html) 8.5.5.0 and then FP14 on top of it using the Installation Manager.
- 4. Install the Sametime Proxy Server. When installing STproxy use silent install. Choose PN install, and correct for file paths, passwords, etc

o There is a sample RSP file that can be used – simply modify it as appropriate. For information, see the Sametime 9.0.0 documentation: [https://www.ibm.com/support/knowledgecenter/en/SSKTXQ\\_9.0.0/admin/install/inst](https://www.ibm.com/support/knowledgecenter/en/SSKTXQ_9.0.0/admin/install/inst_silent_ssc.html) silent ssc.html

Note: The NEW webclient url - http(s)://<stproxyserver>/chat - this new client supports all of the V10 features. The classic client (located at  $http://<<sub>stproxyserver></sub>/stwebclient/index.jsp)$ ) is still available but does not support any of the V10 features.

# <span id="page-9-1"></span>Administration

Sametime Community and Proxy administration

## <span id="page-9-2"></span>Standalone Sametime Proxy

- o https://<proxyserver>:9043/ibm/console for Websphere related configuration and debugging (if needed). This is where you would update the WC ports of Websphere to support 80 and 443 traffic (instead of the default 9080/9443) if desired. If you want to allow Sametime Proxy to be on port 80 you will also need to modify the default http port of Domino to prevent a conflict if installing on the same machine.
- o Make manual edits of stproxyconfig.xml if any changes are needed

 If you have an existing Sametime Proxy, you can re-use the settings from it as applicable.

## <span id="page-10-0"></span>Sametime Community Server

o The primary methods for configuration are: Stconfig.nsf, sametime.ini, chatlogging.ini

 If you have an existing environment and have settings that are specific to it (ldap tuning, for example) those settings can be copied to stconfig.nsf and sametime.ini as they still apply – just be careful not to duplicate or overwrite any current setting.

o Sample Documentation for common reference

 [https://www-01.ibm.com/support/docview.wss?uid=swg21240891:](https://www-01.ibm.com/support/docview.wss?uid=swg21240891) LDAP Server Config stconfig.nsf

 [https://www-01.ibm.com/support/docview.wss?uid=swg21417173:](https://www-01.ibm.com/support/docview.wss?uid=swg21417173) File Transfer Settings

 [https://www-01.ibm.com/support/docview.wss?uid=swg21181387:](https://www-01.ibm.com/support/docview.wss?uid=swg21181387) multiple Nics

https://www-

10.lotus.com/ldd/stwiki.nsf/dx/Security\_Considerations\_for\_TLS\_Configurati on - sametime.ini

o Policy Administration

 This was covered a bit in the "Configure policy to allow users to use the new persistent chat features" section.

 This can easily get very complicated, and if you (the administrator) have complicated policy requirements please reach out to us for assistance in mapping your existing policies to the new system. It is also possible to use an existing (or newly installed) Sametime System Console to assist in managing policies. (TN to be provided post shipping or on demand).

# <span id="page-10-1"></span>Migration

Here are best practices for migration from an earlier Sametime release.

Build the new system in Parallel

- If you built the new system as part of the same Community
	- o Block via firewall 1516 to prevent confusion as to which server users are on for testing/validation of new feature set.
- Point test users to new system
	- o Make sure that vpuserinfo.nsf is replicating, or plan for a copy at cutover time.
- Once satisfied that V10 is working for the test users

o Do a DNS flip so that existing users silently move over to the new system at the next login.

 $\circ$  If something goes awry – use DNS to flip back.

# <span id="page-10-2"></span>Validation

Here are the best practices for Validation:

- Log in to Rich client and start chatting. You should see the new user interface.
- Log in the same user with the new Webclient: http(s)://<stproxyserver>/chat. You should see the same conversations and history.
- Log in with a mobile client you should see the same conversations and history.

## <span id="page-11-0"></span>Validation – Points

If you are reusing settings from an existing Sametime Community Server, you may need to validate a few policy or config items if things aren't working as expected.

If multiple logins are not working properly, validate and check the following:

- Sametime.ini, 2 settings
	- o [config] VP\_ONLY\_SINGLE\_LOGIN\_ALLOWED=0
	- o [debug] VPS\_BYPASS\_SINGLE\_MACHINE\_LOGIN=1

If you are not getting chat history between clients, check the following:

- MongoDB Configuration.
- New Policy setting: im.persistentChatEnabled.
- Client version mismatched.

Verify if the offline messaging service is enabled.

If you are reusing settings like allowed client types, be sure to allow for the new ones.

## <span id="page-11-1"></span>**CoExistence**

Here are best practices for co-existing with an earlier release.

- The challenge with these types of mixtures is of consistency for the user
	- o V9 clients and servers don't have the new persistent chat features.
	- o They will work with the V10 clients and servers but will have that 'Classic' look and feel until upgraded.
	- o A V9 client talking to a V10 client will look very different to each other if comparing.
- New ClientIDs!
	- o If you are using Configuration to set policy or restrict clients by ID, be sure to account for the new IDs as you move forward.
- Both Community and Sametime Proxy must be upgraded to V10
	- o In a clustered environment, all servers must be upgraded; no mixing!

# <span id="page-11-2"></span>CoExistence with V9 Components

Here are best practices for co-existence with Sametime 9 components that are not part of Sametime 10.

• Sametime Meetings

- o Doesn't require any changes be sure that you synchronized LTPA keys!
- Sametime Audio Video
	- o If you deployed Community as part of the existing environment, Conference Focus will start communicating with the new server without any effort.
	- o Don't forget Policy settings!
- Sametime Gateway
	- o Also, will detect and start working with the new Server without any configuration changes.
- Note: Don't forget to add trusted IPs to Community Configuration.
	- o Stconfig.nsf Community Connectivity doc Community Trusted IPS
		- Contains a colon separated list of IPs to be trusted (192.168.1.5: 192.168.1.10, etc)